# digitalwerkstatt D-ARCH

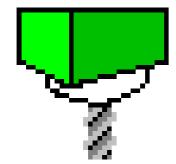

# SURFCAM 2001

# 1. Import Data

1. File - Open, choose file type, then directory

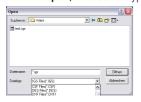

# 2. verify size of model

- Analyze Distance
- make sure the geometry is properly located, (within positive X / Y space) if not: Transform - Move

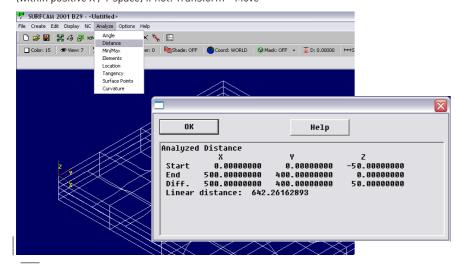

## 2. Verify Data

1. check direction of surfaces: Display - Shade - Undercut

all surfaces shaded red face the wrong way (face normal pointing down)

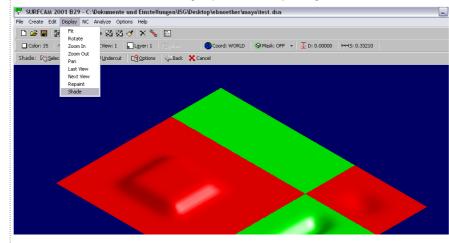

2. to change direction of surfaces: Edit - Surfaces

Arrow: displays the surface vector
Side: flips the direction of the surface

Direction: toggles between U / V direction of surface

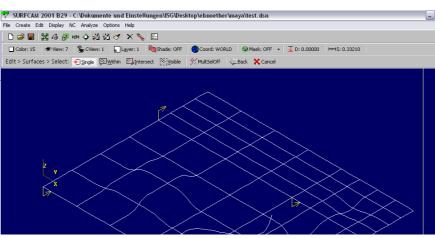

#### 3. re-check direction of surfaces

3. organise file onto layers

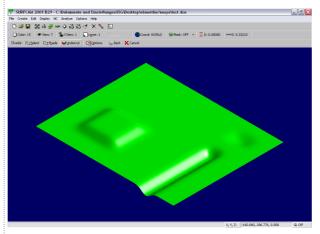

... now, SAVE THE FILE Surfcam does not have an "UNDO"-Option!

## 3. RoughCut

A rough cut is used to rapidly remove most of the material which is not needed.

#### 1. NC - 3-Axis - Z Rough

- 2. Select the surfaces to rough (Visible)
- 3. Define the size of the material (block of foam)

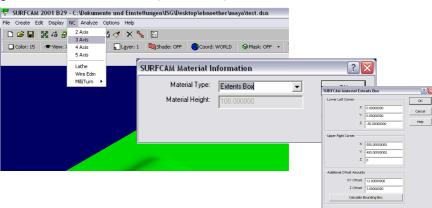

#### 4.choose milling bit

**5. adjust spindle speed** (rotations per minute of the milling bit, 10'000 is good for foam)

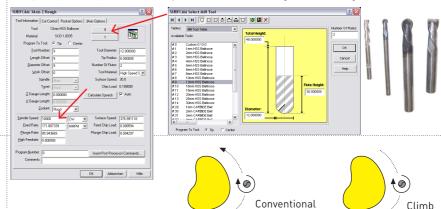

# Autor Cut-Committee Router Opposed Sauke Optosed Cut-Operation Method Exementational — Description (Section Committee) Exementational — Description (Section Committee) Exementational (Section Committee) Description (Section Committee) Description (Section

# 6. more parameters:

# Cutting Method:

- Conventional: a contour is milled counter-clockwise
- Climb: a countour is milled clockwise

#### Stock to Leave:

amount of material which is not removed

#### Rapid Plane:

height the mill moves to when changing position: make sure it is **higher** than the top surface of your material / block of foam!

#### Surface Tolerance:

can be set to 0.25, makes generation of toolpaths faster  $\mathbf{Z}/\mathbf{XY}$  Step Size:

distance of the milling paths to one another

#### 7. watch the toolpath being generated

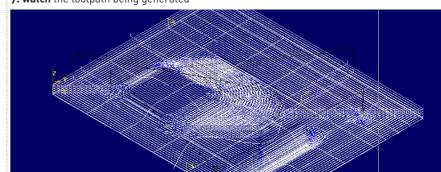

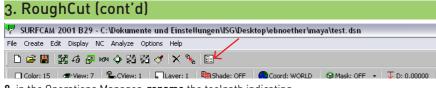

- 8. in the Operations Manager, rename the toolpath indicating
  - the order in which it is milled (01 ... 99 )
  - what type of cut it is (RoughCut)
  - which tool / milling bit is being used (12b = Ballnose Cutter, 12mm diameter)

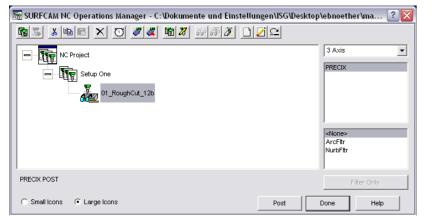

9. SAVE!

# 7. Export File

1. in the Operations Manager, choose a job or folder and press "Post"

2. save the resulting file as "01\_myjob\_12b.gc" - important: file ending .gc (G-Code)

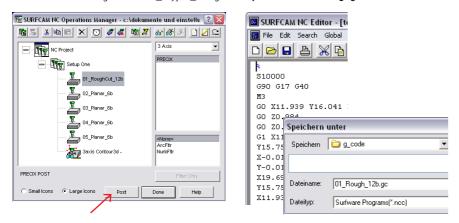

3. upload the .gc file to the students folder on precix (the mill's computer)

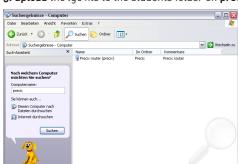

# 4. Fine Cut (Planar)

1. NC - 3-Axis - Planar, choose surfaces to cut

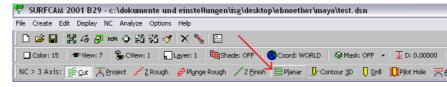

2. set tool and spindle speed 3. set "Stock To Leave", "Step Size" and "Rapid Plane" - make sure the rapid plane is well above the material block!

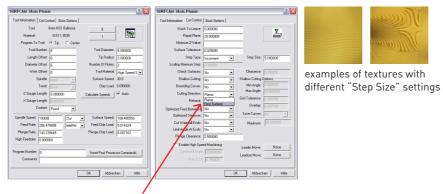

#### 3b. Planar vs. Flow Surface

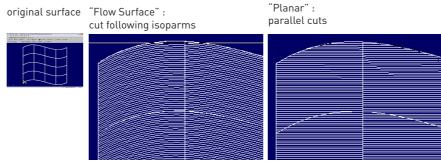

4. for a planar cut: set direction of cut (follow directions of the prompt line)

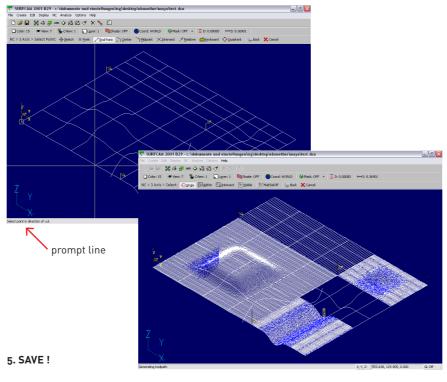

# 5. Contour 3D (Line cutting)

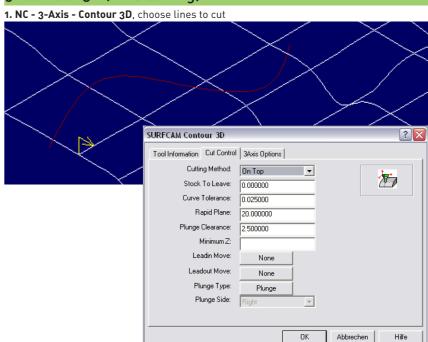

- 2. set "Cutting Method" to "On Top" and the other parameters as fits - make sure the rapid plane is clear of the top of your material / block.
- 3. SAVE!

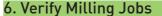

1. select job / folder and click "Verify"

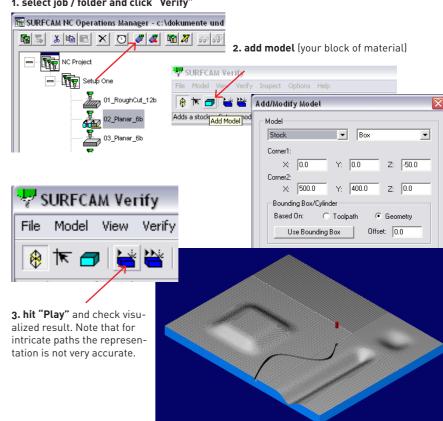